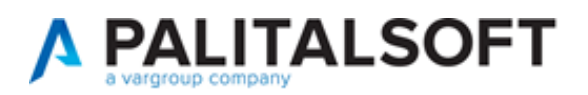

#### **SUAP/SUE**

**VERSIONE:** 07.10-23.01.09

**OGGETTO:** Novità funzionali e opportunità di ampliare i servizi a cittadini e professionisti.

Il servizio Assistenza Clienti vi invita a prendere visione delle modifiche descritte in questo documento e rimane a disposizione per eventuali chiarimenti.

#### *Sommario*

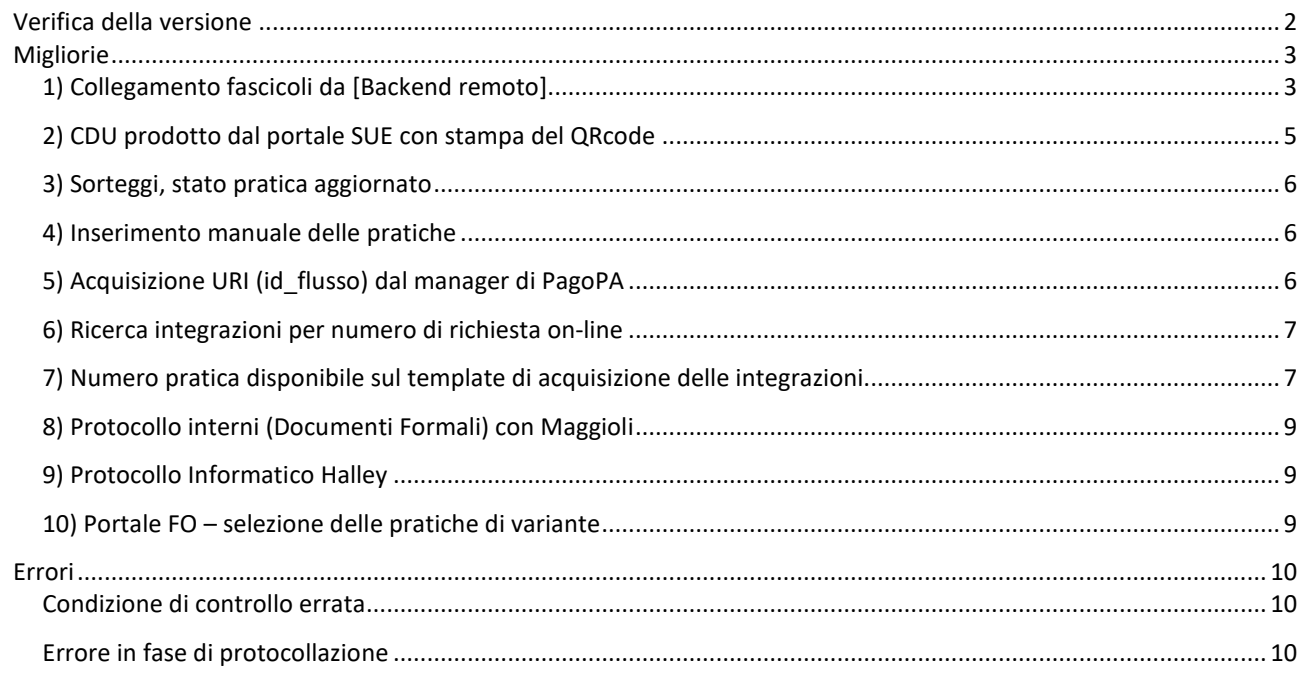

Cordialmente Jesi, lì 09/01/2023

> Servizio Assistenza Palitalsoft Cityware.online - Ufficio Tecnico

Sede legale ed operative:

Via Brodolini, 12 60035 - JESI (AN) info@palitalsoft.it P.Iva / C.F. 00994810430 Cap. Soc. € 135.000,00 i.v.

T +39 0731 22911 F + 39 0731 229191 [www.palitalsoft.it](http://www.palitalsoft.it/)

Via Paganini, 57 62018 - POTENZA PICENA (MC) T +39 0733 688026

Via Tacito, 51/B 41123 - MODENA (MO) T +39 059 847006

Via Garibaldi, 1 20865 - USMATE VELATE (MB) T +39 039 6758001

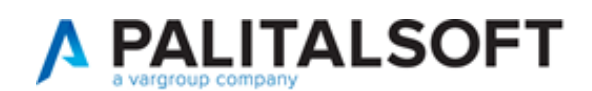

# <span id="page-1-0"></span>**Verifica della versione**

La versione corrente può essere osservata cliccando in alto a destra il simbolo in evidenza **IMPOSTAZIONE E UTILITÀ**, dalla sessione di lavoro dopo aver effettuato il login.

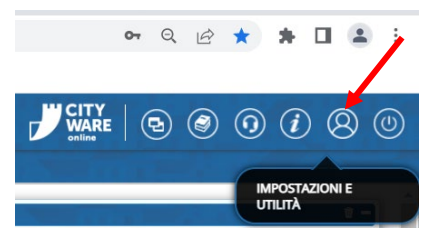

La successiva schermata illustra alcune impostazioni, in alto è indicata la versione attualmente in uso presso il vostro Ente.

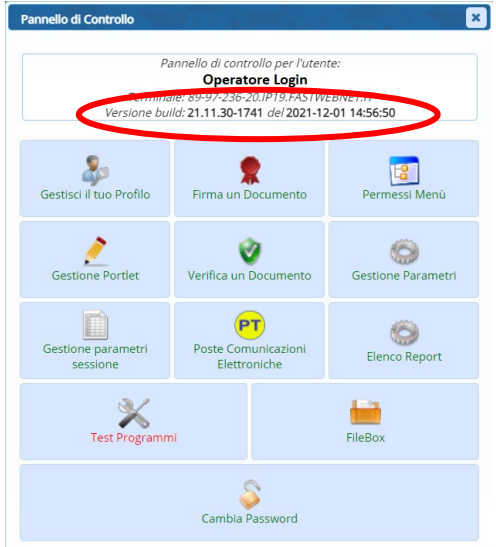

Se la versione indicata è inferiore a quella descritta all'inizio della presente *lettera di aggiornamento*, si invita a segnalare la versione arretrata al Servizio di Assistenza Palitalsoft.

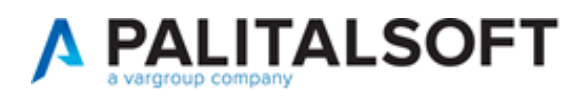

# <span id="page-2-0"></span>**Migliorie**

### <span id="page-2-1"></span>**1) Collegamento fascicoli da [Backend remoto]**

La funzionalità già esistente, consente generalmente di importare un fascicolo elettronico da un altro portale dello stesso server, ad esempio per creare una pratica nel SUE partendo una un'istanza ricevuta e creata nel SUAP.

La funzione per attivare tale opportunità si trova nel menu "**IMPOSTAZIONI E UTILITÀ**" (Fig. 1.1):

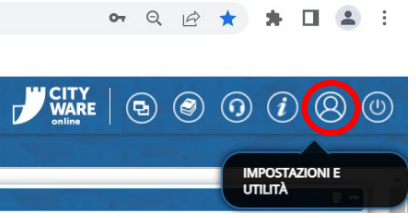

Fig. 1.1: Impostazioni e utilità

Nella lista [Configura Parametri] cercare e selezionare "PARAMETRI CONNESSIONE PER ACQUISIZIONE FASCICOLI REMOTI ITALSOFT".

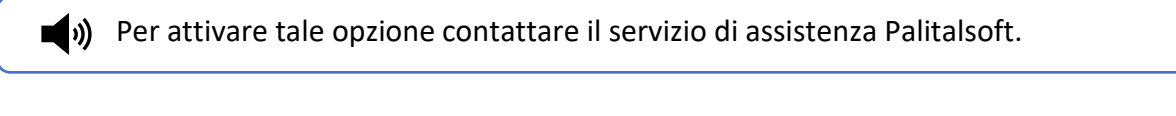

Una volta attivata la funzionalità, nella ricerca standard dei Fascicoli Elettronici (40.30.20) si attiva il S. Da backend

nuovo bottone **le remoto**. La prima fase è cercare la pratica da importare (Fig. 1.1), scegliere il giusto ente remoto, indicare alcuni dati per individuare la pratica.

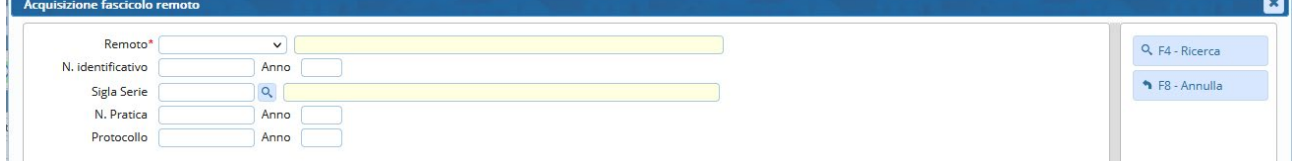

Fig. 1.1: ricerca [Da Backend remoto]

La fase successiva mostra la pratica cercata, occorre quindi confermare l'importazione della pratica cercata (Fig. 1.2), con il comando [**F5 – Carica**].

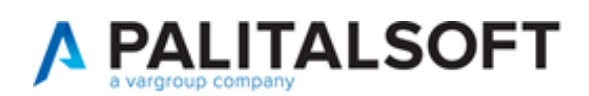

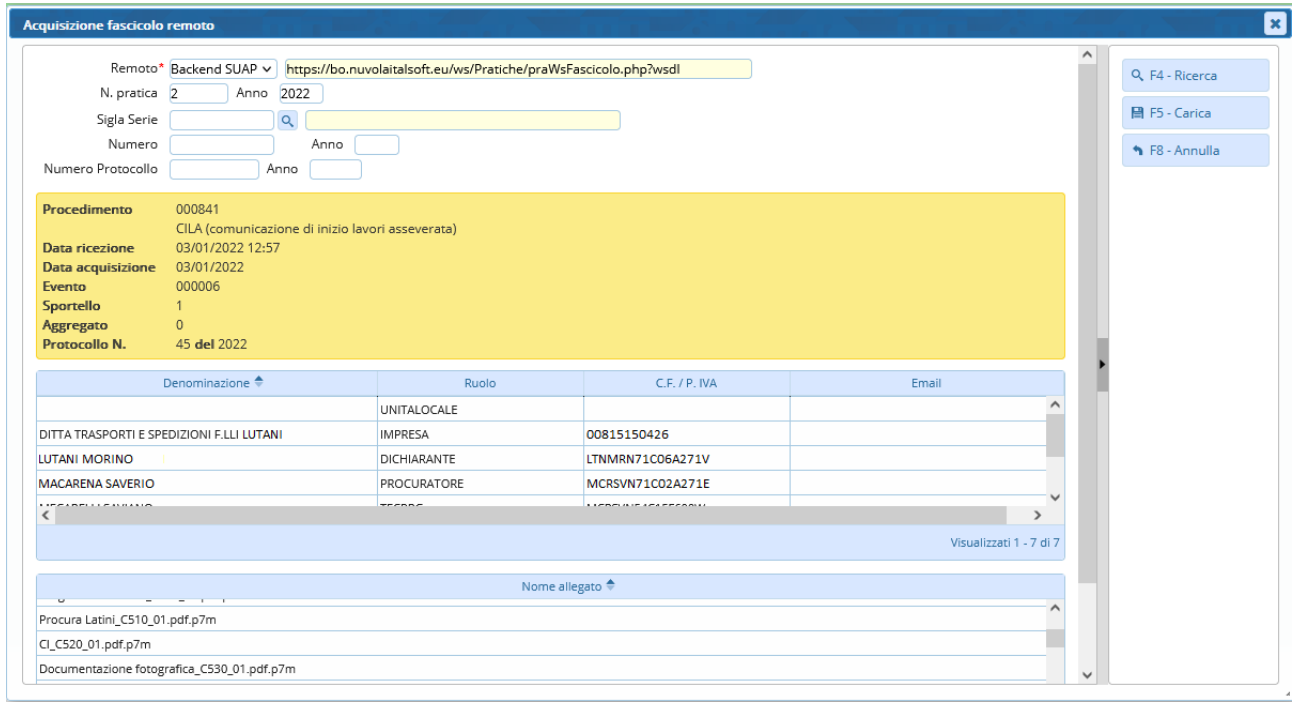

Fig. 1.2: conferma della pratica cercata [Da Backend remoto]

La novità principale consente di creare la nuova pratica scegliendo liberamente il procedimento di destinazione, cioè quello che dovrà assumere nel nuovo *backoffice SUE*, come anticipato all'inizio, in quanto capita spesso che i procedimenti tra SUAP e SUE possono essere diversi e nelle precedenti versioni tale nuova assegnazione non era consentita (Fig. 1.3).

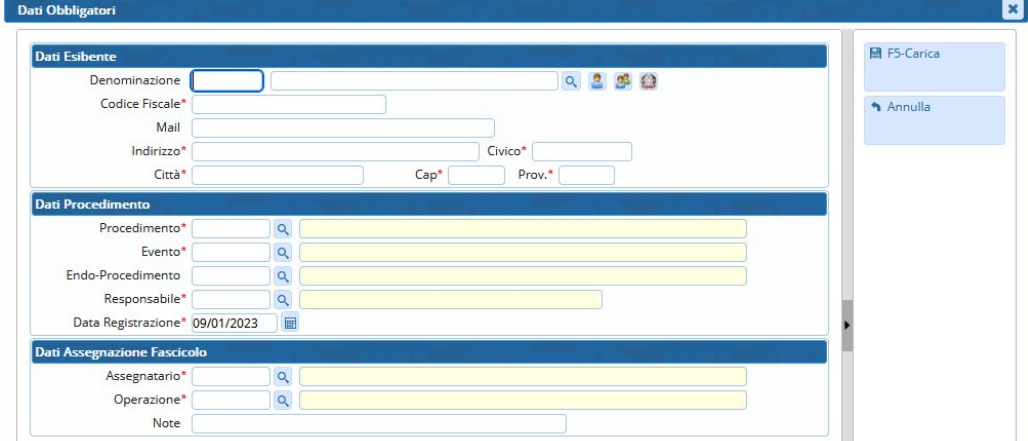

Fig. 1.3: novità che consente di assegnare il procedimento che si vuole anche [Da Backend remoto]

Una volta creato il Fasciolo Elettronico nei "Dati aggiuntivi" si possono vedere gli stremi della pratica acquisita dal backend remoto (Fig. 1.4).

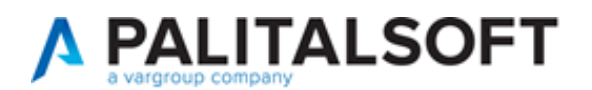

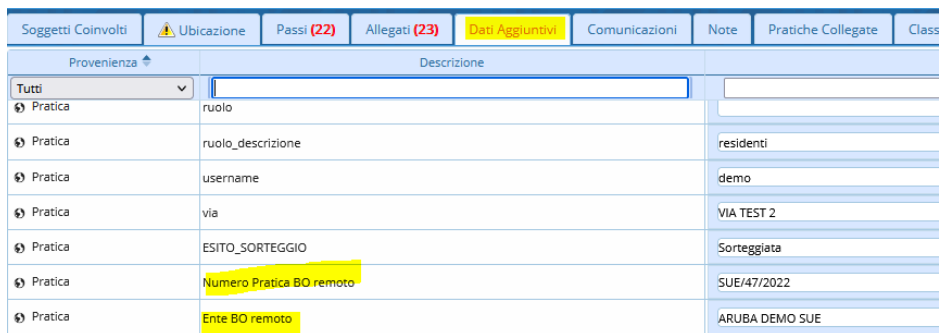

Fig. 1.4: Dati aggiuntivi con i riferimenti della pratica acquisita

# <span id="page-4-0"></span>**2) CDU prodotto dal portale SUE con stampa del QRcode**

Questa novità rappresenta un progetto speciale (non utilizzabile liberamente) che consente ai cittadini e professionisti di produrre un CDU in completa autonomia direttamente dal portale SUE. I requisiti per innescare questa nuova funzionalità sono:

- o Implementare il nostro gestionale Gis per ottenere la sovrapposizione tra lo Strumento Urbanistico e le Mappe Catastali;
	- $\checkmark$  se si possiede un proprio webgis, questo deve fornire i metodi (ws) che dati, foglio e particella, restituisca la vincolistica e le varie norme di piano esistenti.
- o Predisporre il procedimento on-line adhoc per il CDU automatizzato.

 $\blacktriangle$ )) Per ulteriori informazioni contattare il proprio commerciale di riferimento.

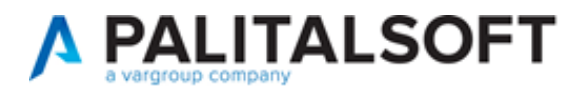

#### <span id="page-5-0"></span>**3) Sorteggi, stato pratica aggiornato**

I sorteggi sono stati recentemente rivisti e implementati (v. nota pratica esplicativa: [https://wiki.nuvolaitalsoft.it/lib/exe/fetch.php?media=guide:bosue:sorteggi.pdf\)](https://wiki.nuvolaitalsoft.it/lib/exe/fetch.php?media=guide:bosue:sorteggi.pdf) tra le ultime novità si ha la possibilità di aggiornare lo stato pratica, dei fascicoli sorteggiati sia di quelli che hanno partecipato all'estrazione senza essere strati estratti (Fig. 3.1).

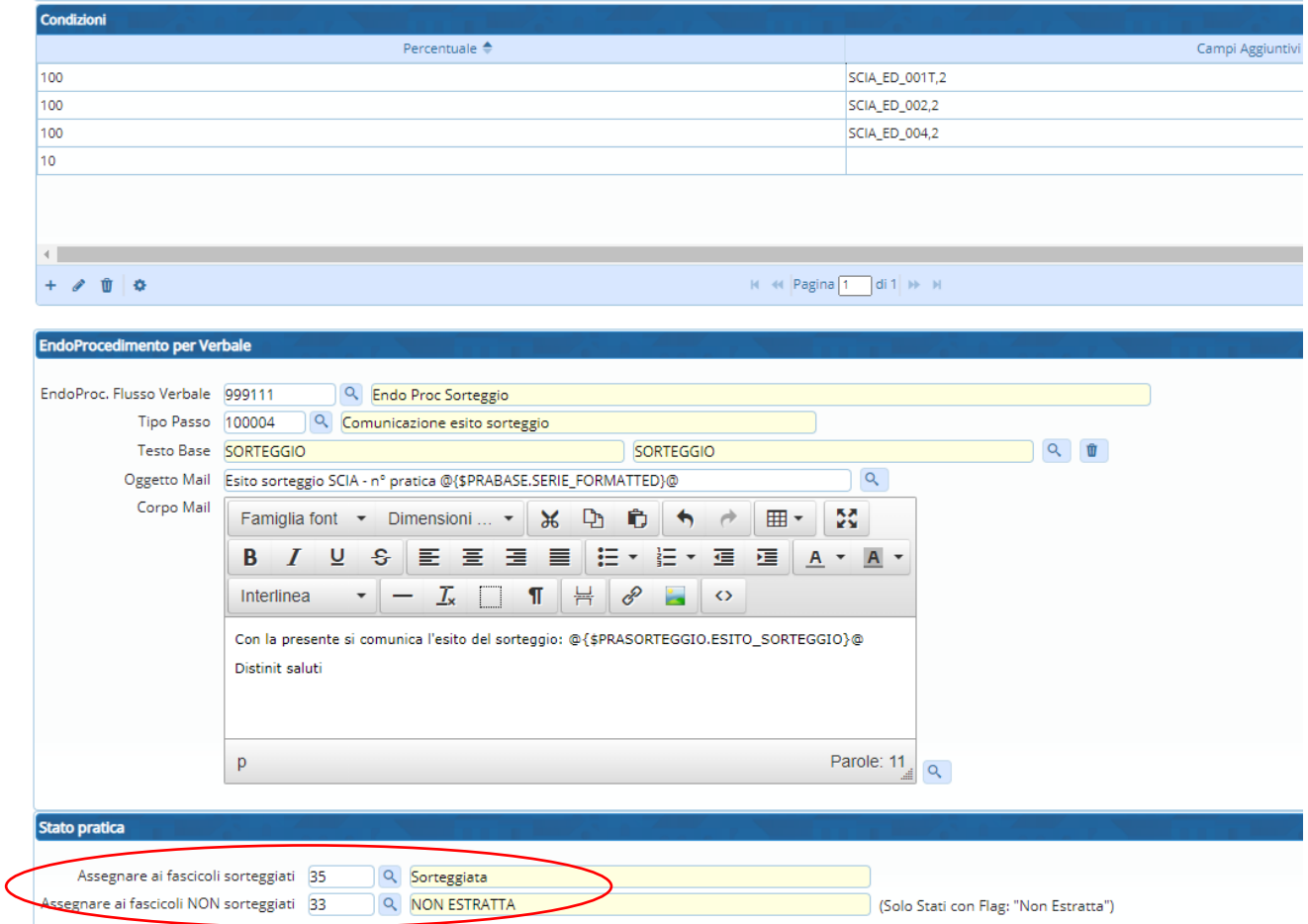

Fig. 3.1: Criteri di estrazione con evidenziati gli stati da assegnare

# <span id="page-5-1"></span>**4) Inserimento manuale delle pratiche**

Questa remota situazione di inserimento pratiche a mano, è stata semplificata non rendendo più obbligatorio il campo [mail] del titolare della pratica stessa.

Condizione che rendeva difficoltoso l'inserimento delle pratiche specialmente quelle più vecchie, in cui tale dato era molto spesso mancante.

# <span id="page-5-2"></span>**5) Acquisizione URI (id\_flusso) dal manager di PagoPA**

Questa informazione come noto viene restituita dagli intermediari di PagoPA in momenti diversi dopo l'avvenuto pagamento, alcuni fanno passare diversi giorni.

Per automatizzare la riconciliazione contabile abbiamo introdotto un'elaborazione temporizzata che costantemente verifica e tiene aggiornati i pagamenti già effettuati.

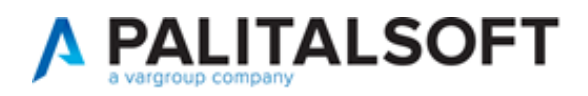

#### <span id="page-6-0"></span>**6) Ricerca integrazioni per numero di richiesta on-line**

La funzione standard di ricerca:

#### **Fascicoli Elettronici → Gestione → Fascicolo Elettronico**

È stata arricchita in modo che cercando per il campo *numero richiesta on-line* (Fig. 6.1) si possano trovare anche le richieste che sono entrate come integrazioni, quindi in un passo di una pratica esistente. La precedente funzionalità consentiva di cercare solo le richieste on-line che avevano generato un nuovo fascicolo elettronico.

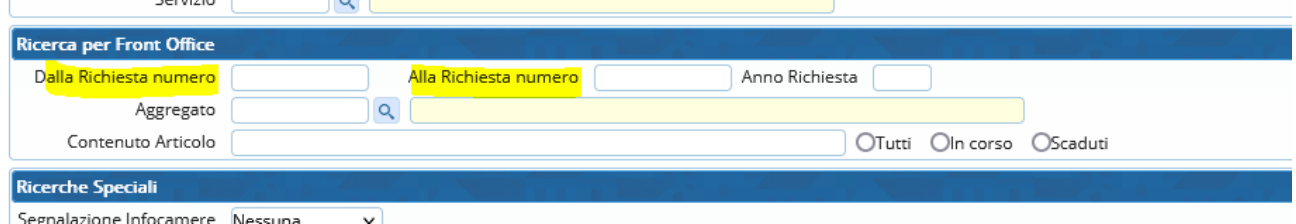

Fig. 6.1: Criteri di estrazione con evidenziati gli stati da assegnare

### <span id="page-6-1"></span>**7) Numero pratica disponibile sul template di acquisizione delle integrazioni**

Dal portlet "Procedimenti on-line in attesa di acquisizione" entrando in una richiesta di integrazione, riconoscibile in quanto di colore blu, si ha ora la possibilità di vedere in numero di pratica di riferimento a cui l'integrazione si collega (Fig. 7.1).

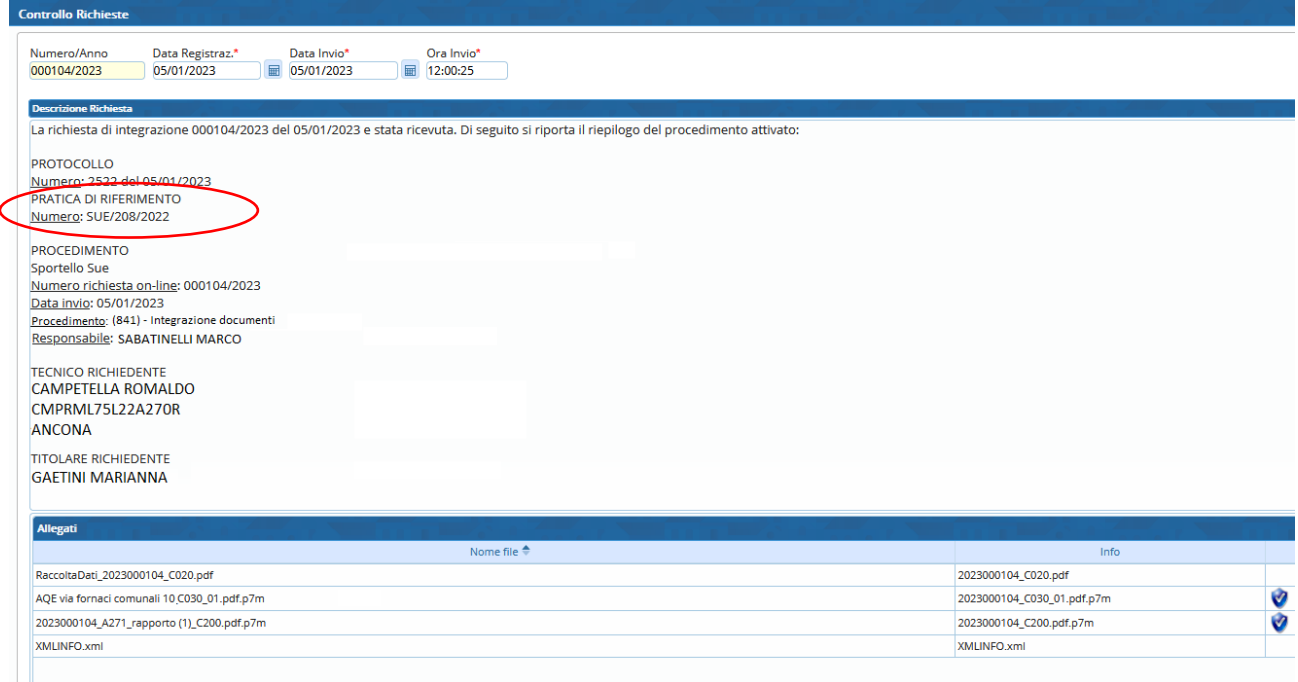

Fig. 7.1: esempio di un template di un'integrazione arrivata

Di seguito il dettaglio del modello mail (template) configurato con i campi dollaro (\$) che rappresentano le variabili con i dati delle pratiche (Fi. 7.2).

La funzione in cui poter impostare tale nuovo campo \$.NUMPRATICA\_PADRE\_INT\$, dal menu:

# **Fascicoli Elettronici Parametri Parametri Vari**

- Cliccare la tab [Modelli Mail]

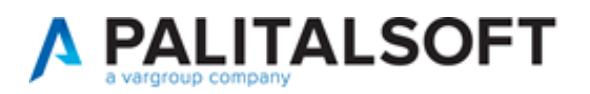

- Scegliere "Mail ai responsabili procedimento di conferma inoltro richiesta di Integrazione"
- Il simbolo in evidenza "Dizionario", mostra la gamma dei campi che si possono usare per comporre il modello tra cui il nuovo campo "Pratica padre per integrazione".

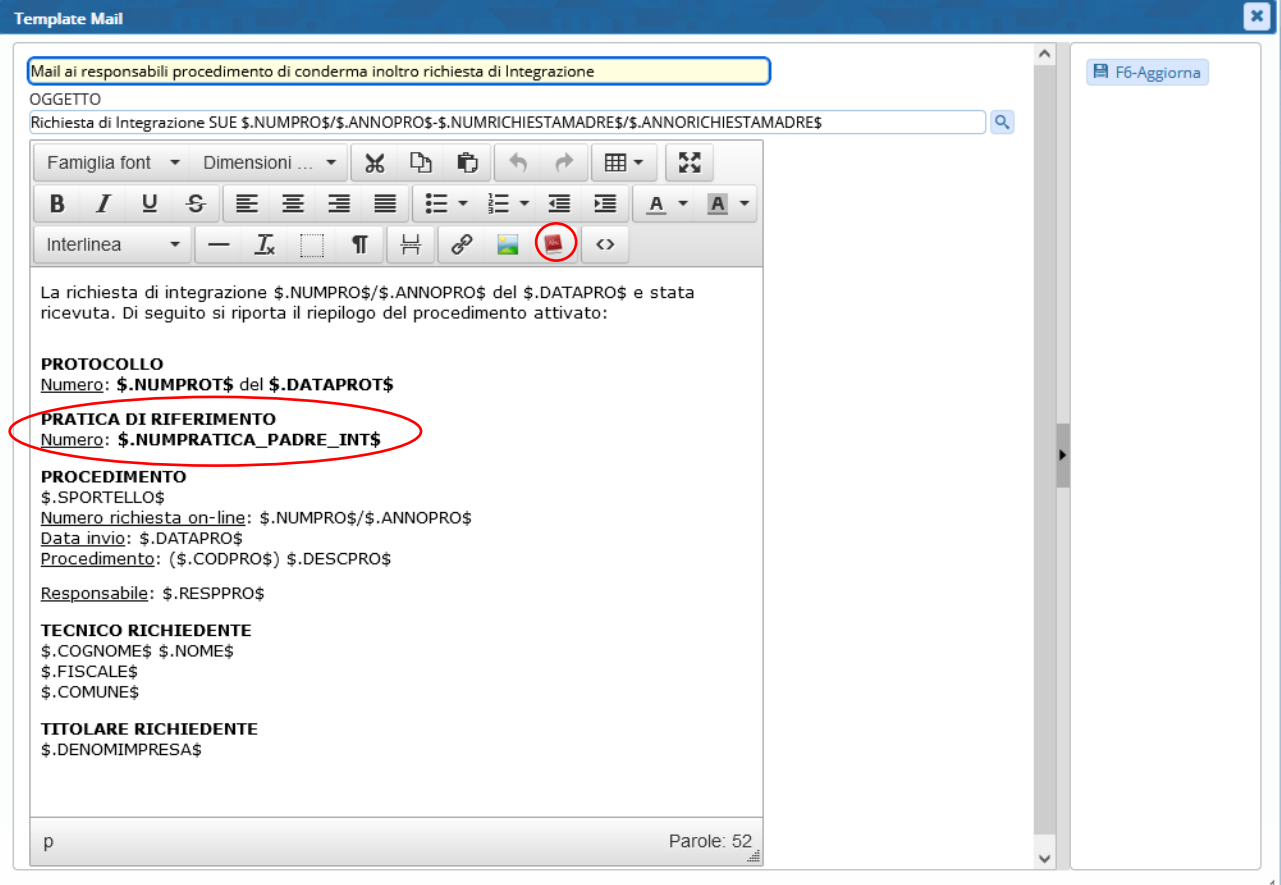

Fig. 7.2: esempio di un template per le integrazioni dalla funzione di impostazione

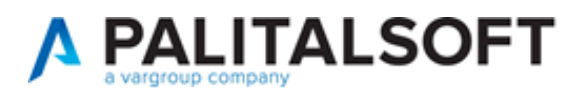

### <span id="page-8-0"></span>**8) Protocollo interni (Documenti Formali) con Maggioli**

I nostri clienti che lavorano con il protocollo Maggioli (Jiride) hanno un'opportunità in più per creare dei protocolli interni assegnandoli in modo automatico agli stessi uffici destinatari in uso nell'organigramma stabilito nel Protocollo Informatico (non utilizzabile liberamente).

 $\ket{\psi}$  Per ulteriori informazioni contattare il proprio commerciale di riferimento.

### <span id="page-8-1"></span>**9) Protocollo Informatico Halley**

I nostri clienti che lavorano con il protocollo informatico Halley hanno un'opportunità in più (non utilizzabile liberamente), quella di poter effettuare la protocollazione sia in arrivo (da portali SUAP e SUE), sia in partenza (dai gestionali di back office) verso i destinatari esterni e non ultima la possibilità di protocollare un documento formale (protocollo interno) verso altri uffici destinatari all'interno dell'organigramma comunale, lo stesso in suo nel Protocollo Informatico.

**(ii)** Per ulteriori informazioni contattare il proprio commerciale di riferimento.

#### <span id="page-8-2"></span>**10) Portale FO – selezione delle pratiche di variante**

Per i procedimenti ad esempio di "*Comunicazione fine lavori*", è stata arricchita una funzionalità importante, grazie alla quale è ora possibile, dalla lente di selezione delle richieste già inoltrate, cercare e selezionare anche le pratiche di *variante*, tali pratiche non venivano mostrate e non era possibile indicarle come riferimento per la fine lavori.

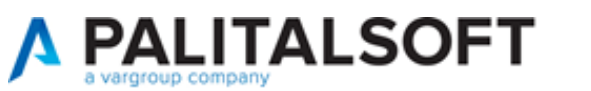

# <span id="page-9-0"></span>**Errori**

#### <span id="page-9-1"></span>**Condizione di controllo errata**

Il controllo sulla condizione dei passi nei procedimenti condivisi tra sportelli SUAP e SUE falliva se la descrizione dello sportello cambiava, lo standard era "Sportello SUE" se veniva descritto come "Sportello S.U.E." o "SUE" il controllo falliva e veniva proposto al professionista di compilare dei passi non necessari al procedimento in corso.

La condizione è stata corretta in tutti i portali.

#### <span id="page-9-2"></span>**Errore in fase di protocollazione**

Durante la protocollazione capitava (errore non sistematico) un *erroraccio* simile che era innescato dalla presenza di alcuni caratteri diacritici nel nome della città di residenza del destinatario del protocollo.

Errore: 0

Request Fault:error in msg parsing:

XML error parsing SOAP payload on line 1: Invalid character

File: /users/itaEngine/lib/itaPHPItalprot/itaItalprotClient.class.php

Linea: 120

Trace:#0 /users/itaEngine/lib/itaPHPItalprot/itaItalprotClient.class.php(199): itaItalprotClient->ws\_call('PutProtocollo', Array)

#1 /users/itaEngine/apps/Protocollo/proItalprot.class.php(493): itaItalprotClient->ws\_putProtocollo(Array)

#2 /users/itaEngine/apps/Protocollo/proItalprot.class.php(1570): proItalprot->InserisciProtocollo(Array, 'P')

#3 /users/itaEngine/apps/Protocollo/proWsClientHelper.class.php(549): proItalprot- >inserisciProtocollazionePartenza(Array)

#4 /users/itaEngine/apps/Pratiche/praPasso.php(12446): proWsClientHelper::lanciaProtocollazioneWS(Array, 'P')

#5 /users/itaEngine/apps/Pratiche/praPasso.php(5965): praPasso->lanciaProtocollaWS()

#6 /users/itaEngine/apps/Utility/utiRicDiag.php(227): praPasso->parseEvent()

#7 /users/itaEngine/controller.php(144): utiRicDiag->parseEvent()

#8 /users/itaEngine/controller.php(53): Controller->parseEvent()

#9 {main}